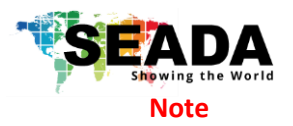

## **G44 Quick Start Manual**

- 1. Do not fix the device to any surface which is a heat source to avoid over heating
- 2. Do not cover the surface or ventilation grills of the device to avoid over heating

### **1. Verify the package contents**

Please verify the package contents against the List Below

1. G44 Controller x1 2. Power Supplier x1 3. Software & Documentation User CD x1 4. Serial Cable x1 5. Network Cable x1 6. Remote Control x1

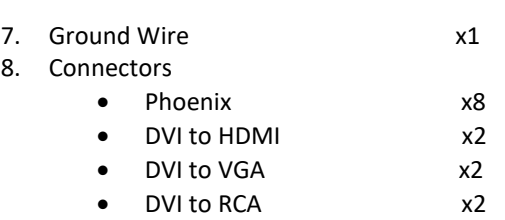

## **2. Set up the G44**

Power up the G44 controller and connect the input and outputs to correct devices.

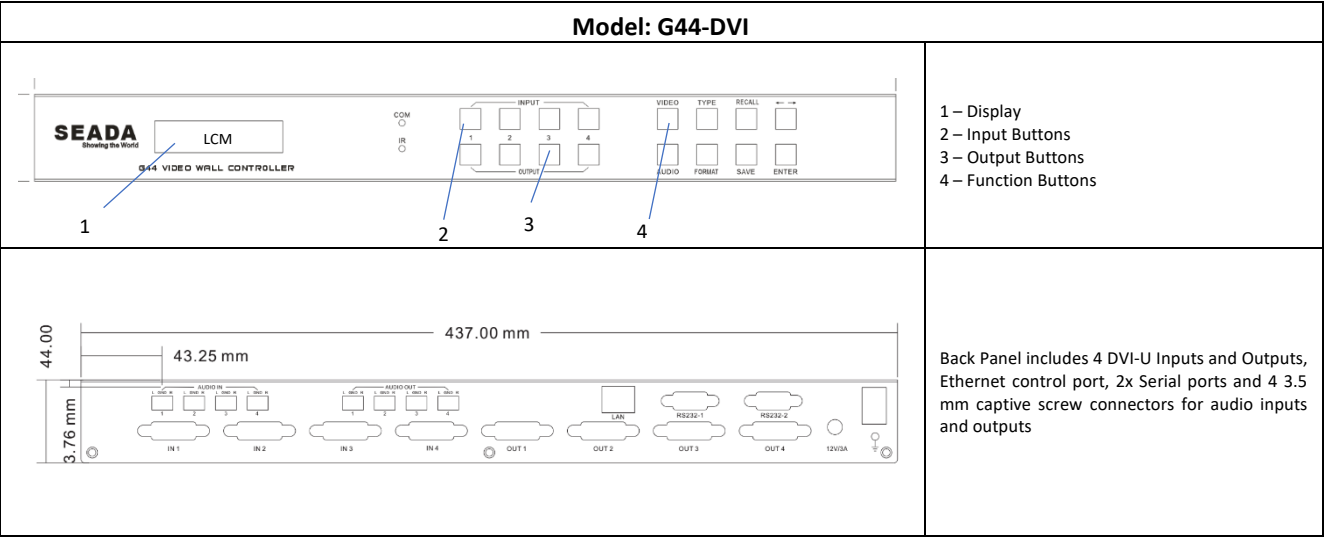

Figure 1

#### **3. Run the software on control PC**

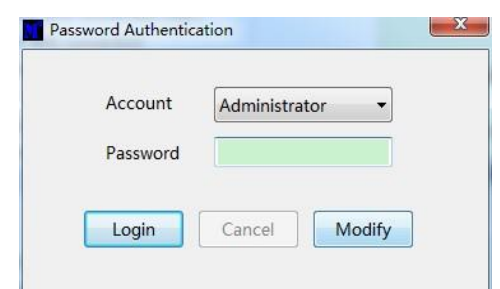

Users can run the G44.exe software directly without installation. G44 requires password authentication (default password for **Administrator**  is: **111111**)

#### **4. Connect through Serial Port**

Connect the device with a serial cable. Select the COM port from the Port dropdown menu (there should only be one COM port if you have connected the device to the laptop). Press on the button to the right of "Status" it should switch to connected if the unit is recognized correctly

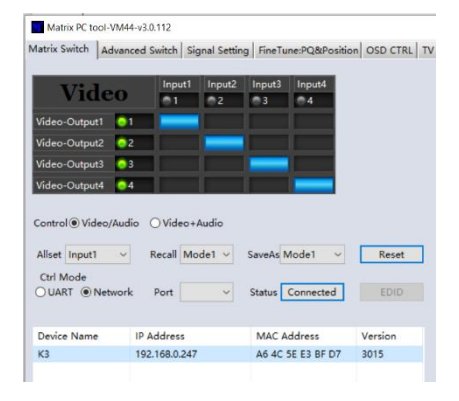

# **G44 Quick Start Manual**

## **5. Connect through Network**

The default IP address for G44 controller is **192.168.0.247** Users need to change the IP address of the control PC to the same network segment as the G44.

• Change the **'Obtain an IP address automatically'** 

to **'Use the following IP address'** to set up a **static** IP address of **TCP/IPv4** in **Ethernet Properties** 

 IP address: any address between **192.168.0.2** and **192.168.0.254** except the address which has been taken by the G44

Subnet mask: **255.255.255.0,** Default Gateway: **192.168.0.1**

• Once the control PC IP address having been set up, connect PC to either the RJ45 ports of G44 controllers via a network cable and then press the **Connect** button to connect the device.

## **6. Matrix Switch Mode**

#### Matrix PC tool-VM44-v3.0.112

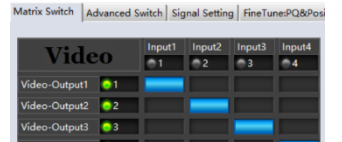

Ensure the inputs are mapped to an output and verify with your screens. Changing the input routing can be done through the software, through the front panel or through the serial commands detailed in the manual.

## *6.1 Through the Software*

Change the routing on the video routing matrix by

arranging the inputs on the desired outputs. Alternatively, you can change the routing through the TV Wall tab – Right click on the screen you want to change the input of and navigate your mouse to Input Select. This will allow you to select one of the four inputs.

#### *6.2 Through the Hardware*

If you want to change the video routing through the front panel:

- Press the input button followed by the output you want it to be displayed on
- This should prompt a change in the front panel display the input number over the output number should be underlined.
- Press Enter to complete the command.
- This should switch the input on the screen.

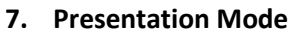

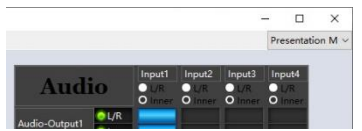

The presentation mode allows the user to route the audio input to a different output and vice versa. This is achieved the same way as the Video Matrix Routing. The blue area represents where the selected input/output

#### **8. Video Wall Mode**

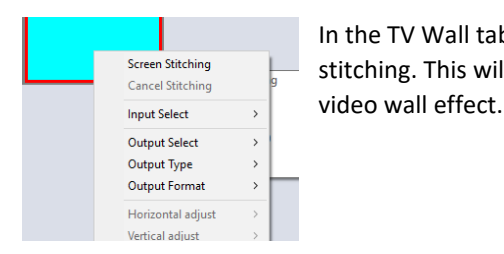

In the TV Wall tab – select the screens you wish to combine/merge and then select screen stitching. This will combine the selected displays and output only one input creating a

This quick start guide provides basic instructions for setting up SEADA G44 video wall controllers. For additional information about how to use the controllers, please refer to the G44 User Guide (SD-MA-027), which is available on the CD included in this package.

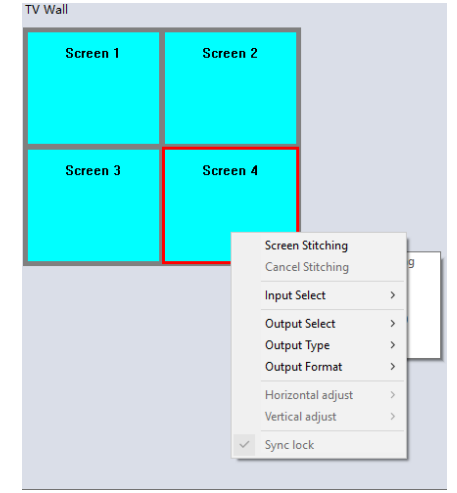